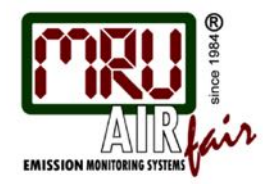

# **德国 MRU(名优)RW5 手持式烟气分析仪 操作和维护说明书**

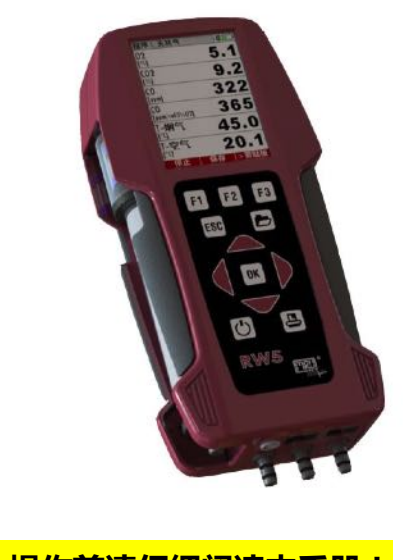

**操作前请仔细阅读本手册! 本中文说明书为简化版,以英文操作手册为准!**

**瑞沃德热力科技(无锡)有限公司**

地址:江苏无锡市新吴区新洲路 228 号 503 室 维修联系电话:+86 13961752992 网址:www.reinwind.com 邮箱:mru@reinwind.com

### 目录

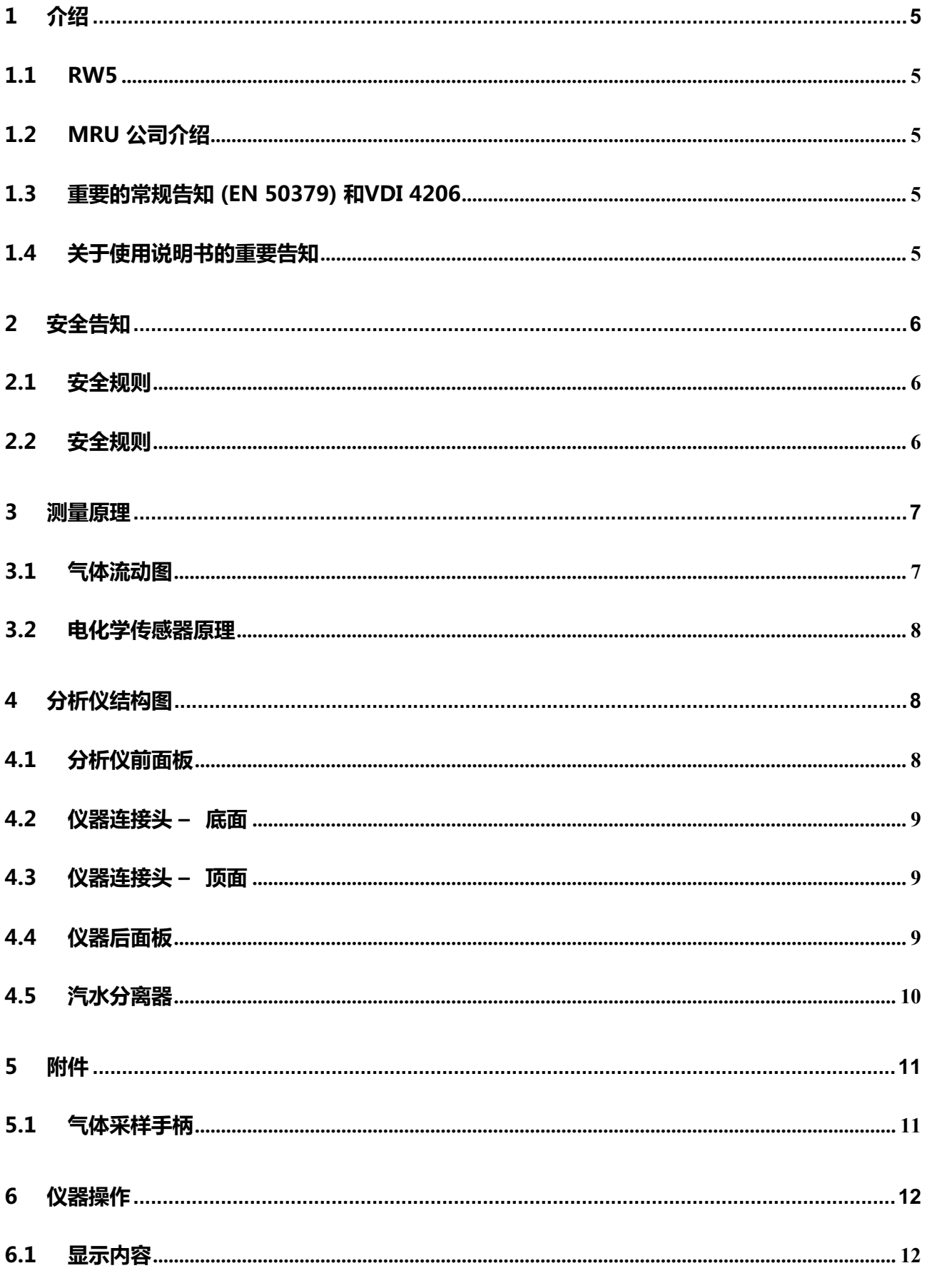

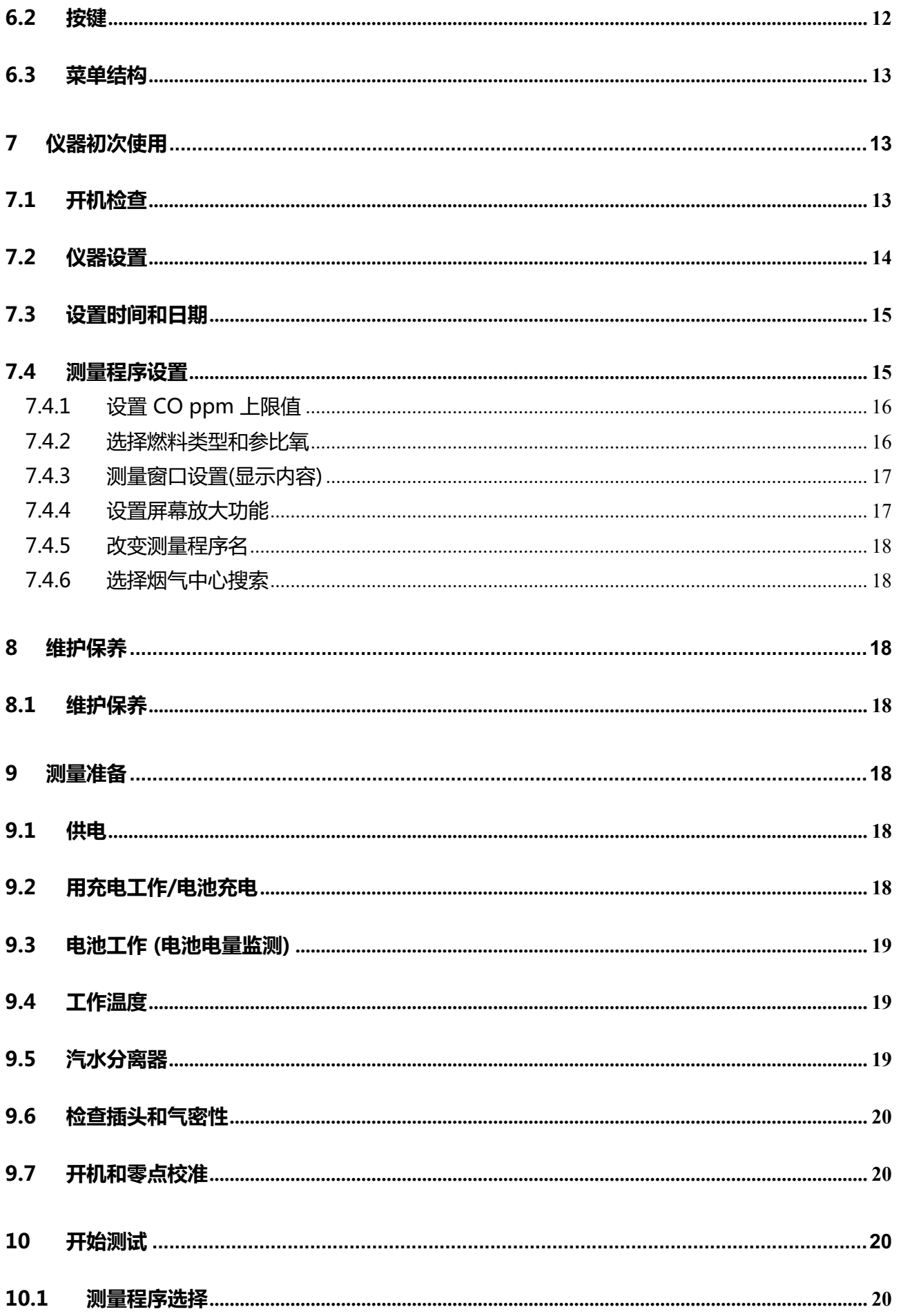

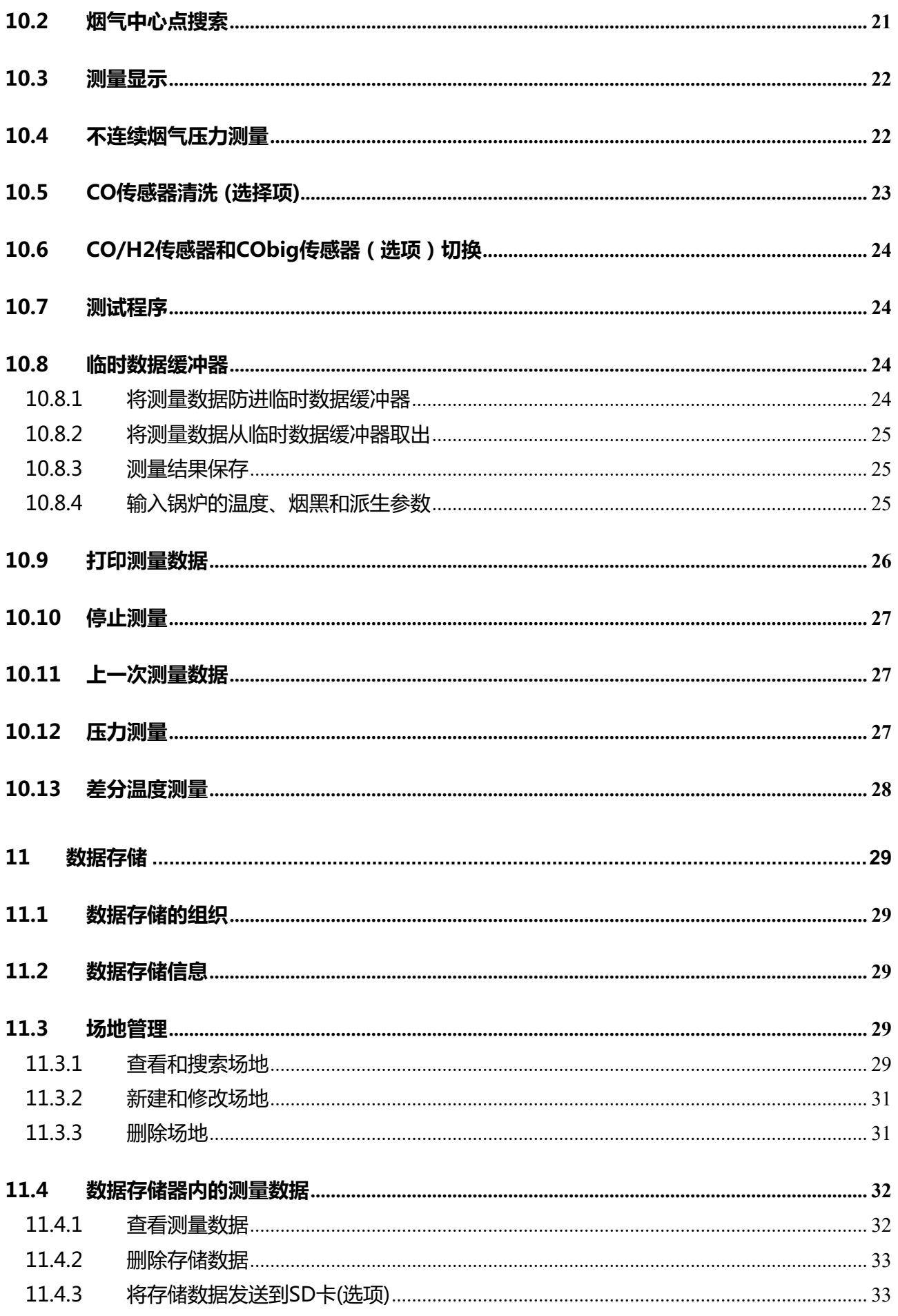

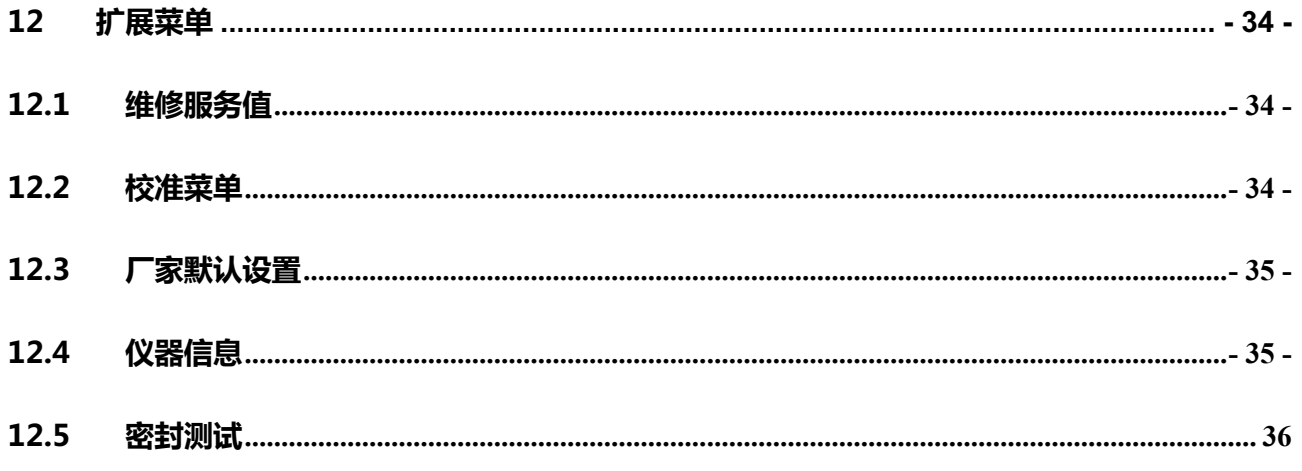

#### **1 介绍**

#### 1.1 RW5

RW5 烟气分析仪用于以下场合:

- 所有类型燃烧烟气的精确测量
- 用于短时间测量.

该仪器还可以测量以下参数(如果选择了相应的功能模块):

- 烟气的流速测量
- 差分温度和差压
- 利用外接 HC 传感器测量环境中可燃气体的浓度

您可以通过 MRU 的网站或联系当地经销商了解产品的详细选项。

RW5 烟气分析仪可以有不同的功能配置选择。在本操作说明书中,我们会描述所有可能的功能配 置,您选择的仪器不一定具有该操作手册中描述的功能。

1.2 MRU 公司介绍

RW5 烟气分析仪是由德国 MRU GmbH 生产,MRU 公司位于 74172 NSU-Obereisesheim, 是一 个中型德国公司, 从 1984 年开始致力于研制、生产和销售高品质的烟气分析仪, MRU 公司不仅生 产标准的烟气分析仪器,也可根据客户的要求定制产品 。

1.3 重要的常规告知 (EN 50379) 和 VDI 4206

这款仪器不是设计用于连续测量的。

在使用该仪器前,请确认仪器各部件的状态,例如:探管、仪器汽水分离器、星型过滤器和连接头 是否有损坏或堵塞。

当开启仪器开始测量时,仪器需要 1-3 分钟的时间设置零点,时间长短取决于传感器和环境状态。 要得到正确的测量数据,最小零点设置时间预计在 1.5 分钟。

**警告:** 暴露在酸性和腐蚀性气体中,比如硫酸;挥发性气体中,比如稀释剂、汽油、酒精和涂料等 <mark>等,可能损坏、损害传感器或降低传感器的使用寿命。</mark>

传感器的寿命取决于用户的使用和维护。标准的平均预计寿命

O2- 5 年;CO 2-3 年; NO- 3 年; NO2/SO2 2-3 年。

如果仪器用于工业监管测试,通常需要检定合格证,请根据当地要求,取得当地相应的证书。

1.4 关于使用说明书的重要告知

使用说明书是货物的重要组成部分,他说明了如何正确使用该仪器,详细说明了安全和环境要求。 每个仪器使用者应该阅读和熟悉这个说明书,并特别关注仪器的安全提示。

#### **2 安全告知**

以下安全程序在任何时候都要遵守。他们是本操作书明书的重要的和必不可少的部分。如果不遵守 安全程序,可能导致仪器失去我们的质保承诺

2.1 安全规则

设备只能应用与其指定的使用范围

该设备在出厂时, 经过了 MRU 公司进行的测试, 按照以下标准:

VDE 0411 (EN 61010)和 DIN VDE 0701.

该设备的技术安全设计完全遵照精密仪器以及电机工程行业协会的规定 DIN 31000/ VDE 1000 和  $UVV = VBG 4$ 

MRU GmbH 公司保证该设备满足电磁兼容性规则 ( 89/336/EWG)和低压设备规则 ( 3/23/EWG).

2.2 安全规则

- 1. 分析仪器只能采用随机配置的充电器充电。
- 2. 仪器的所有部件,包括金属探管和其他金属部件和备件,不能用于当作电导体。
- 3. 仪器不能在水中使用。
- 4. 该仪器应远离明火及热源。
- 5. 探头的测量温度不能超出其额定的温度上限,否则会损坏探头的部件及其温度传感器。
- 6. 仪器应避免跌落。
- 7. 注意:从过滤器中排出的水分具有弱酸性.,如果接触到皮肤,请立即进行清洁冲 洗!应注意避免该液体溅入眼睛!请仔细清理接触冷凝水的所有部件。
- 8. 测试结束后,请在环境空气中冷却采样探管,热的采样探管可能点燃可燃性物质。
- 9. 从一些物体中发出的气体 (比如, 清洁剂, 汽油, 酒精, 油漆) 可能会损坏仪器的传感器, 不要在仪 器变边存储、放置该些类液体

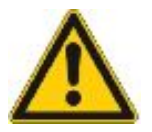

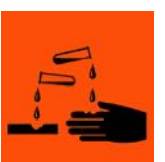

#### **测量原理**

仪器由内置的气体采样泵通过采样探管和采样管线从烟道内抽取烟气样气,烟气样气被汽水分离器 脱水和烟尘过滤,仪器内部的电化学传感器测量这些样气内各气体组分的浓度。

烟气压力和温度在采样探管的前端测量。

3.1 气体流动图

带 CO 清洗泵的仪器气体流动框图

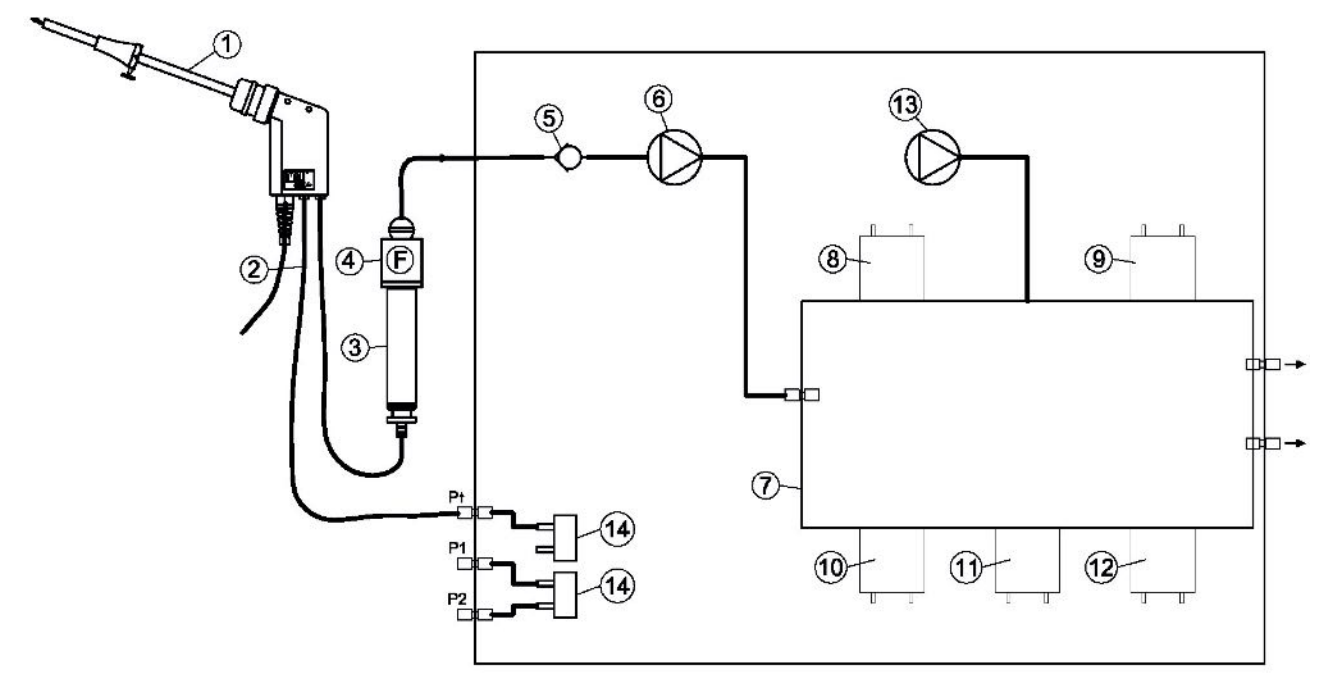

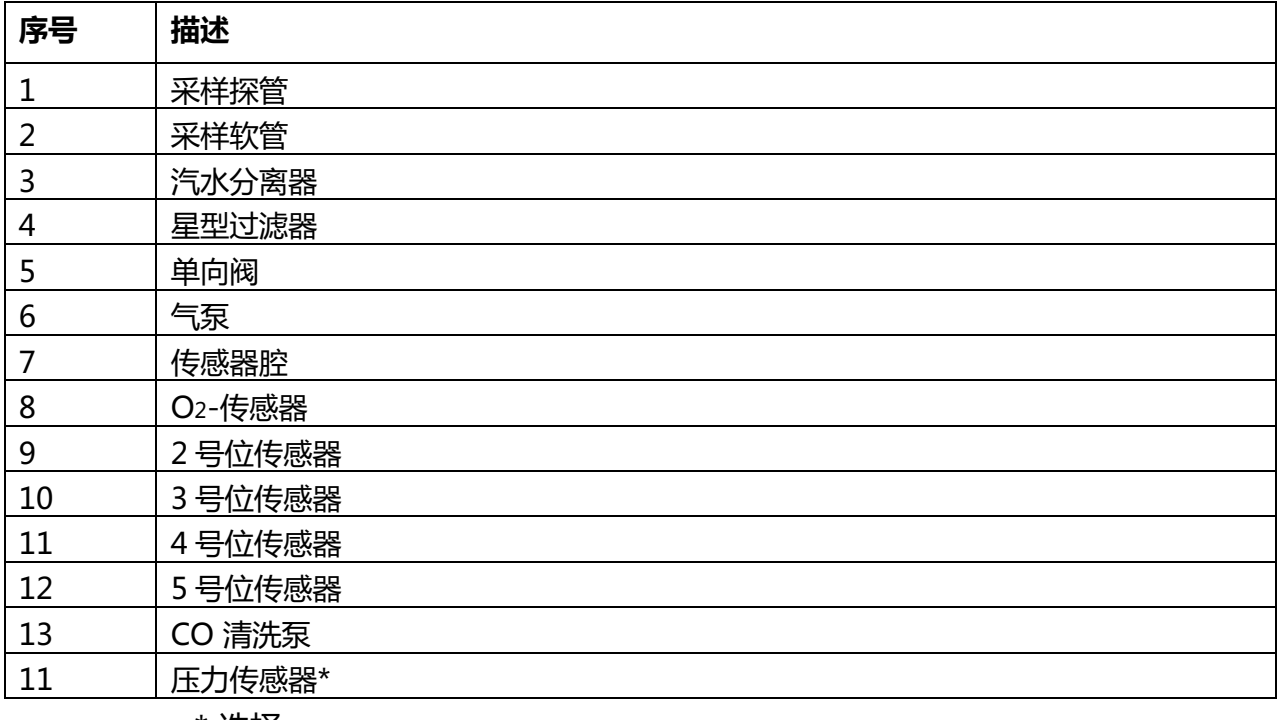

\* 选择

3.2 电化学传感器原理

样气的氧含量测量采用两电极电化学传感器;

毒性气体比如一氧化碳(CO), 一氧化氮 (NO), 二氧化氮(NO2), 二氧化硫 (SO2)和硫化氢 (H2S)采用 三电极传感器;.

电化学传感器采用气体扩散技术;这个技术的优点是输出信号与被分析气体的体积浓度(% or ppm) 成线性比例关系;

三个电极包括: S (测量电极), C (负电极) and R (参比电极).

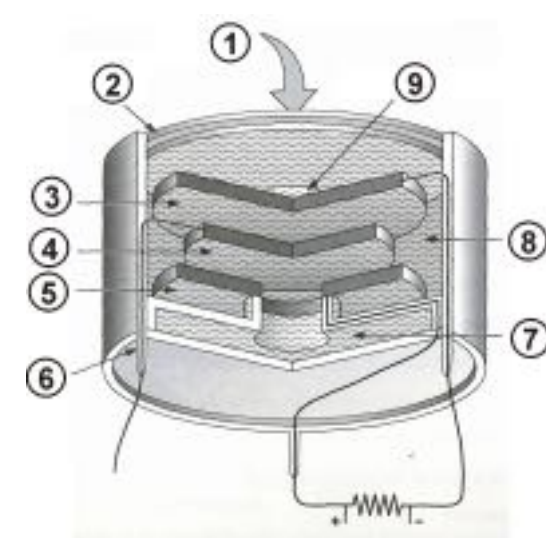

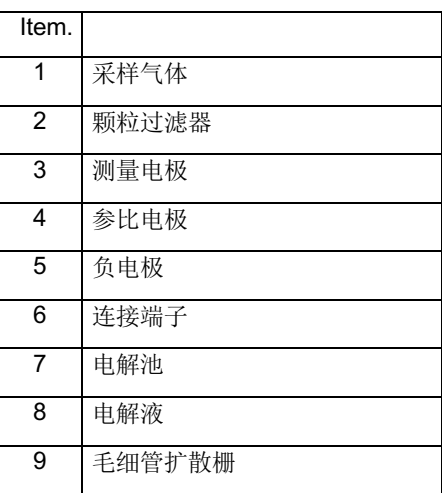

当被测气体到达测量电极时,在电极表面发生氧化或还原反应, (例如 CO, H2S, SO2, NO, H2) 例如: CO 传感器

CO 在测量电极发生的反应如下:

 $CO + H2O \rightarrow CO2 + 2H + + 2e$ 

在负电极发生的反应如下:r:

 $\frac{1}{2}$  O2 + 2H + + 2e- -> H2O

通过测量反应产生的电流 (µA 级) 和微处理器处理,可以得到被测气体的浓度。

#### **4 分析仪结构图**

4.1 分析仪前面板

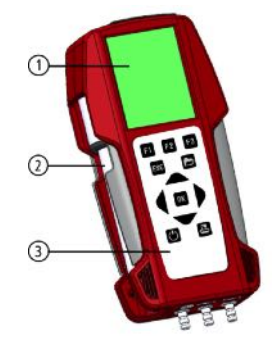

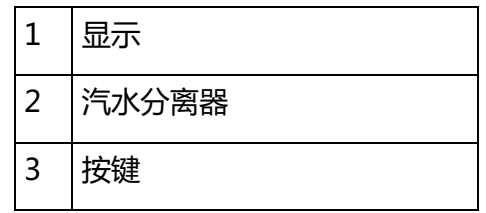

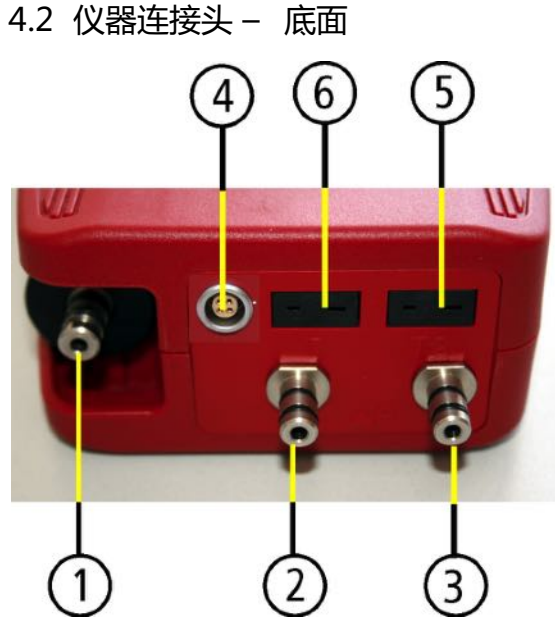

4.3 仪器连接头 – 顶面

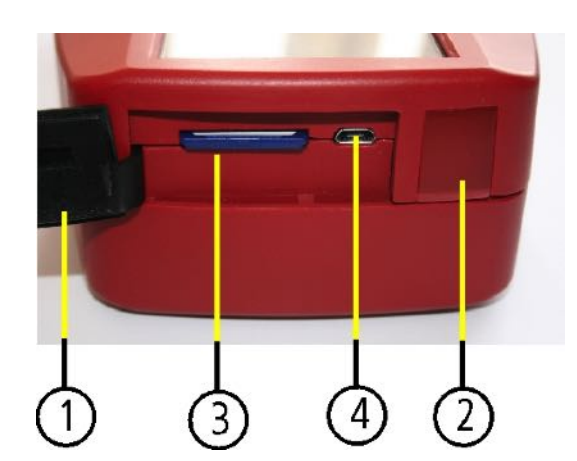

4.4 仪器后面板

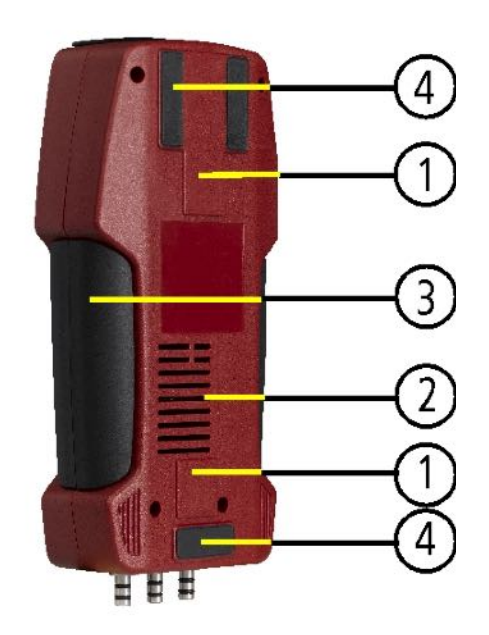

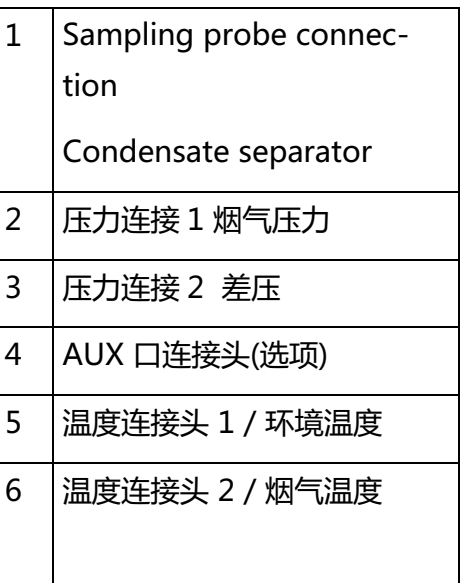

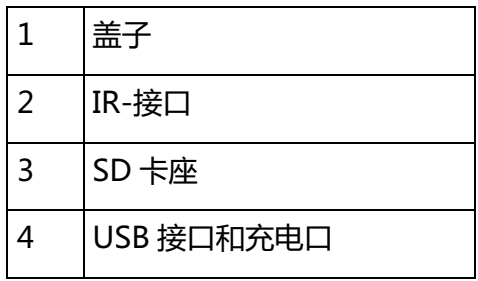

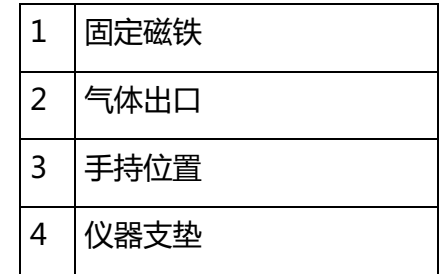

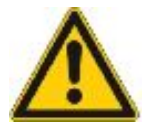

**主要提示!**

**在测量时,不能封堵气体出口**

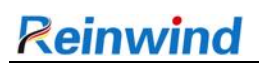

4.5 汽水分离器

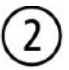

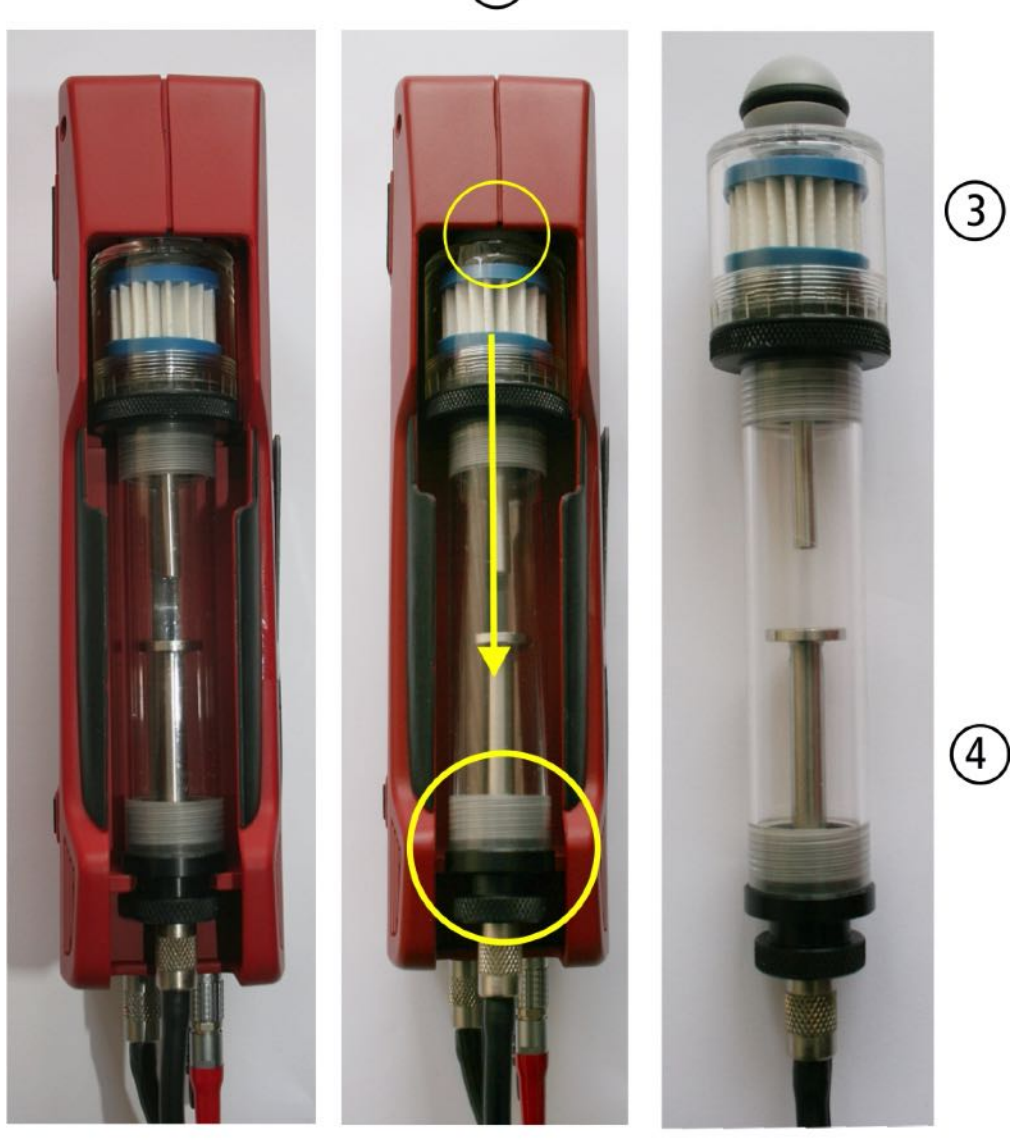

 $\bigcirc$ 

要取出汽水分离器,首先将上图 1 位置从卡槽内拔出,然后往上图 2 方向用力推,汽水分离器就能 取出。

查看冷凝物的玻璃管用螺纹方式连接在上下接头上。汽水分离器很容易拆下来清洗和更换星型过滤 器。 需要注意的是每次清洗完后需要做泄露检查。

#### **5 附件**

5.1 气体采样手柄

RW5 可选择不同类型的采样手柄,每种都有固定采样探管和可更换采样探管两种形式。is 采样手 柄的完整列表可以查看仪器的报价单。

下面是两种不同的受柄类型:

#### **手柄 ST 手柄 SF**

带 180 固定探管和 1.5m 采样管线 **New Process To Process To Process To Process** 带 300 mm 可更换探管和 2.7m 采样管线

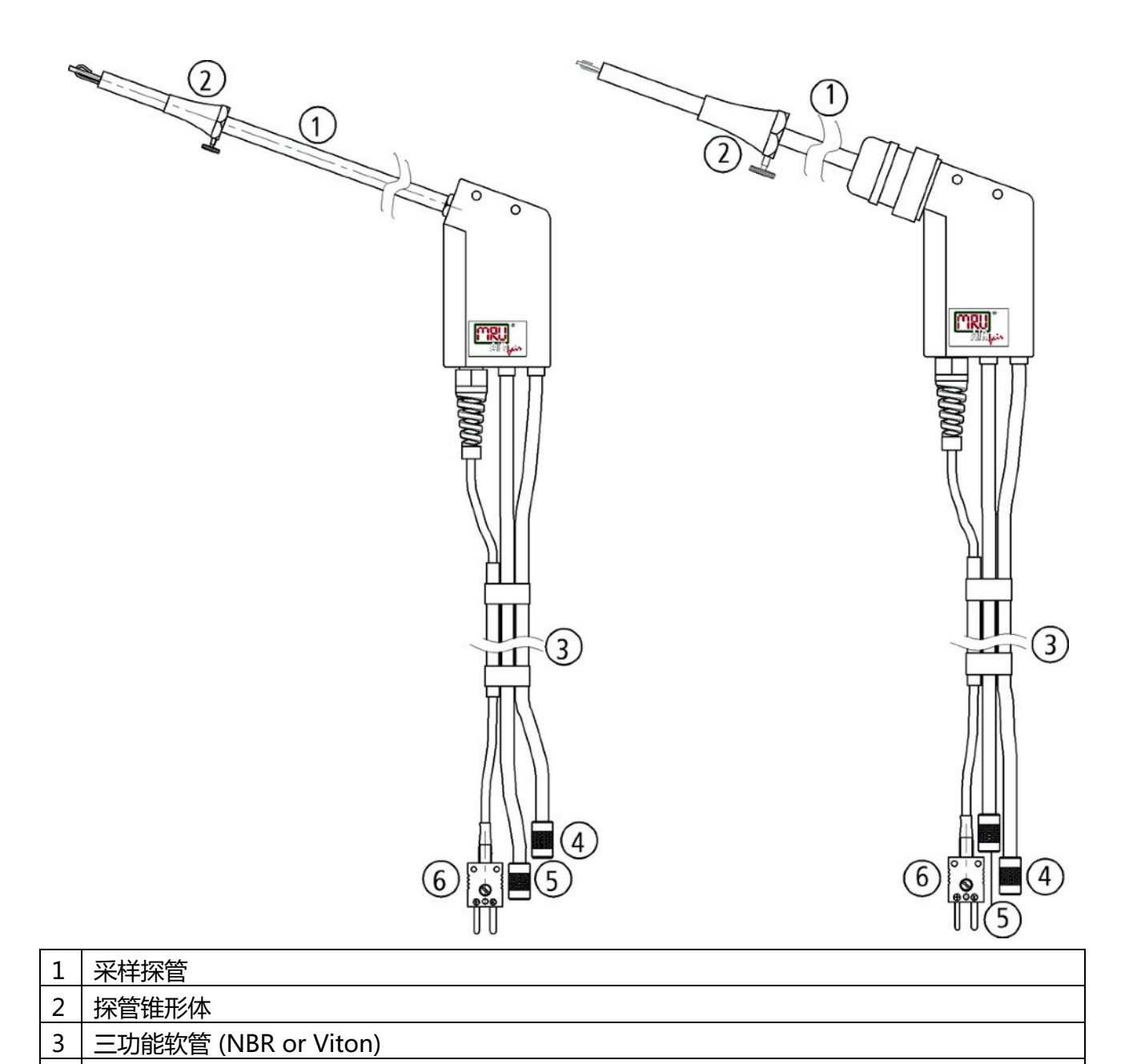

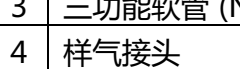

- 5 | 烟气压力接头
- 6 | 烟气温度接头

#### **6 仪器操作**

6.1 显示内容

仪器操作需要的信息如下:

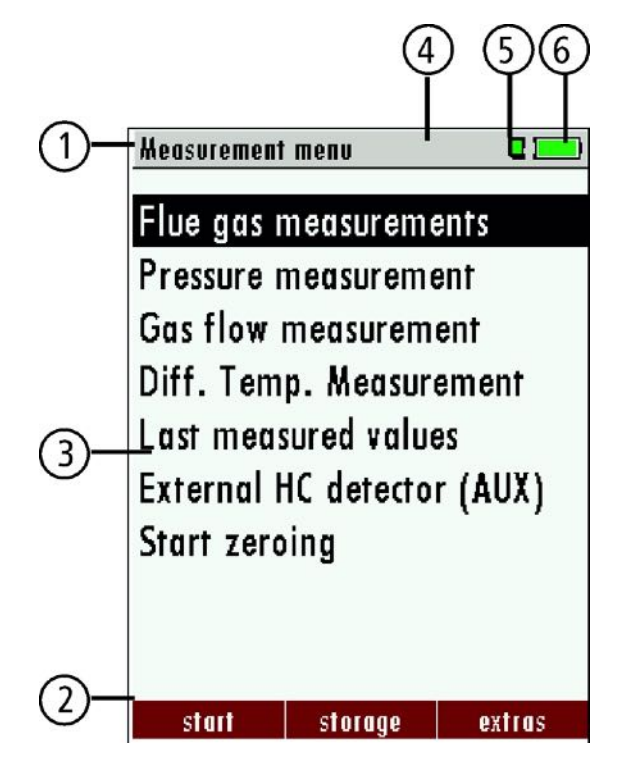

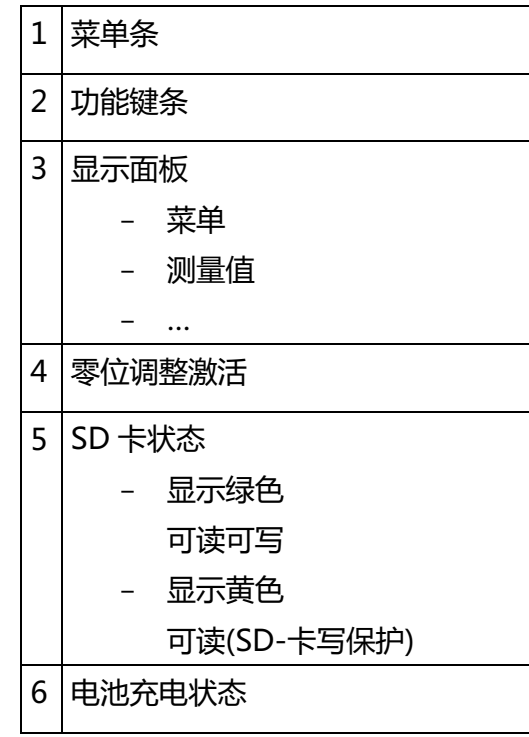

#### 6.2 按键

按键功能描述:

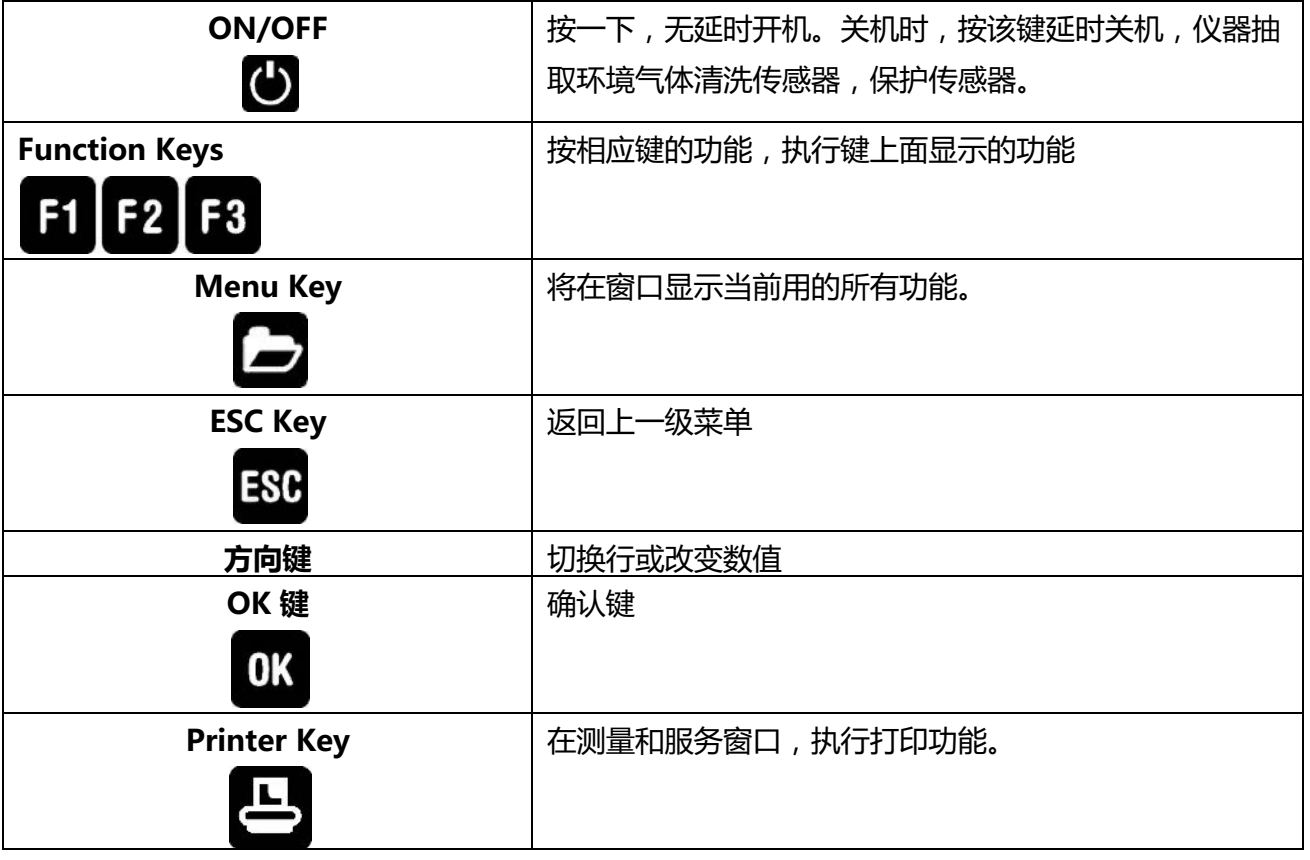

#### 6.3 菜单结构

RW5 包含三个主菜单:

- 测量菜单 → 可以选择所有安装和可获得的测量程序,执行选择程序下的任务。
- 存储菜单 → 数据存储和数据管理.
- 
- 扩展菜单 → 其它功能,用于管理和设置你的仪器。

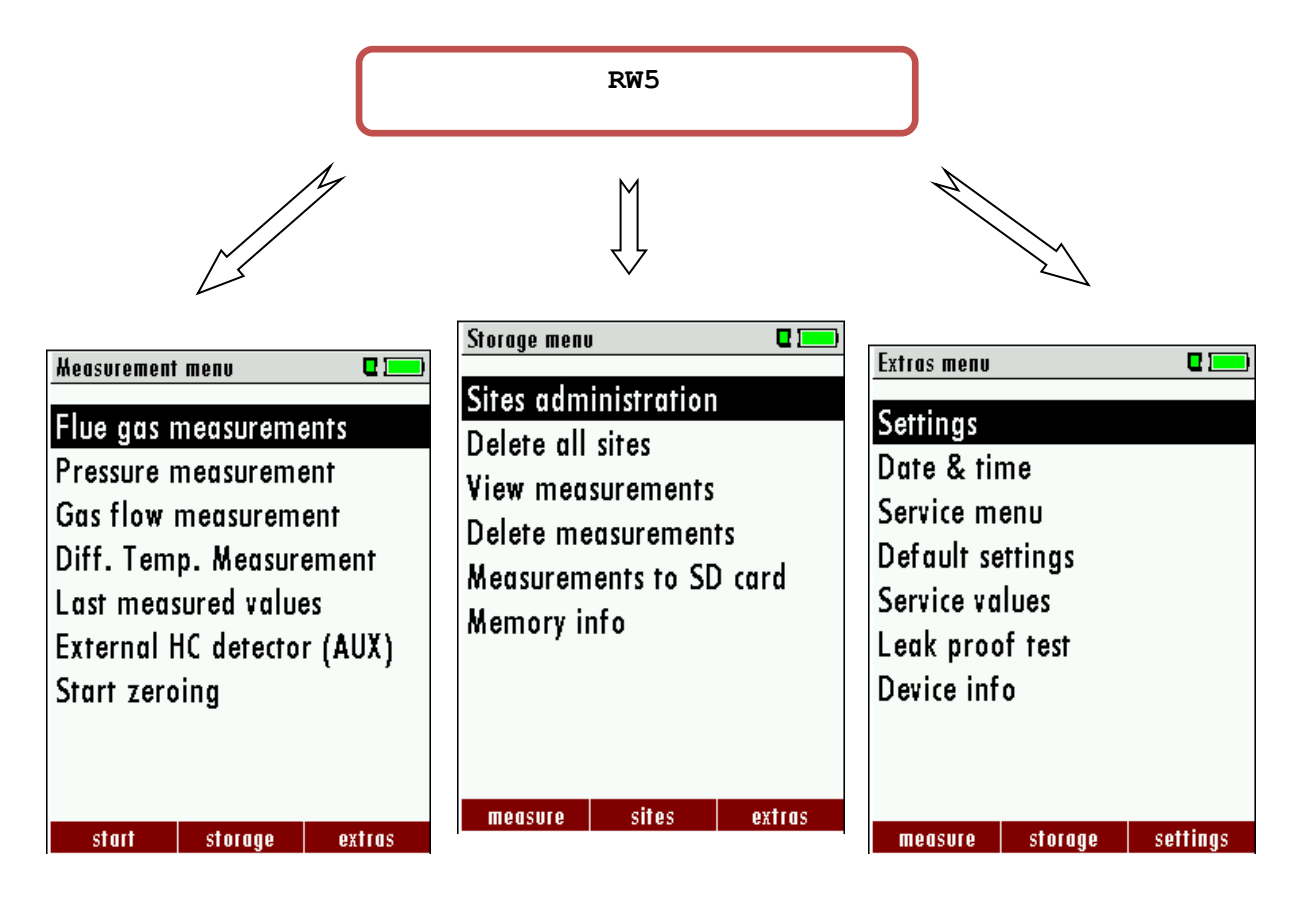

"Flue gas measurements 详细介绍见第 11 章节 详细介绍见第 12 章节 烟气测量"是每台仪器的标准 功能,在第 10 章节详细介绍. 其它测量功能都是选择项。

你可以通过 3 个功能键选择 3 个主菜单(根据屏幕上的显示名称)

#### **7 仪器初次使用**

仪器通过外观检查、完整性检查,可以开机使用,并进入个性化设置,这些设置可以随时改变。

7.1 开机检查

- 开包取出仪器,详细阅读使用说明书;
- 仪器出厂前安装了所有的备件,可以直接使用。强烈推荐检查仪器的配置完整性和外观完好 性。
- 建议: 使用前充电 8 个小时.
- 设置当地时间和日期

#### 7.2 仪器设置

按 "F3 "键,进入 "EXTRAS "主菜单,选择 "Settings "后按 "OK "键,

在 "Settings"菜单下,有以下子菜单:

- LCD brightness **LCD 亮度**
- Brightness of the condensate separator illumination **汽水分离器照明灯亮度**
- Selections of languages **语言选择**
- Selection of the country for the country-specific fuel values  **选择相应的国家,用于选择符合该国标准的燃料参数值**
- Helpful hints **帮助提示**
- Core flow search (graphical diagram to help finding the point of max. temperature of flue gas) **烟气中心点搜索(通过最高温度点确定)**
- Keyboard beeper **按键声音**

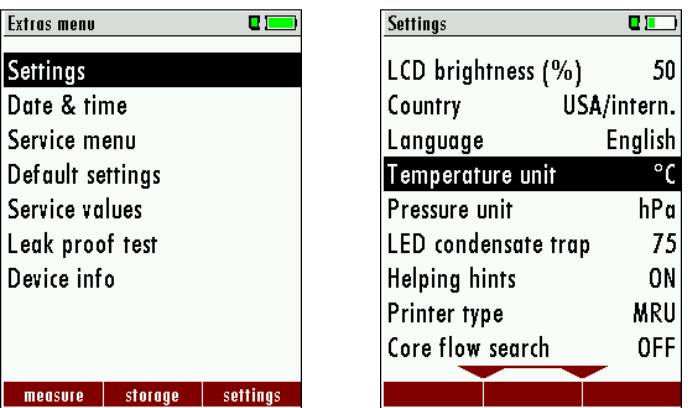

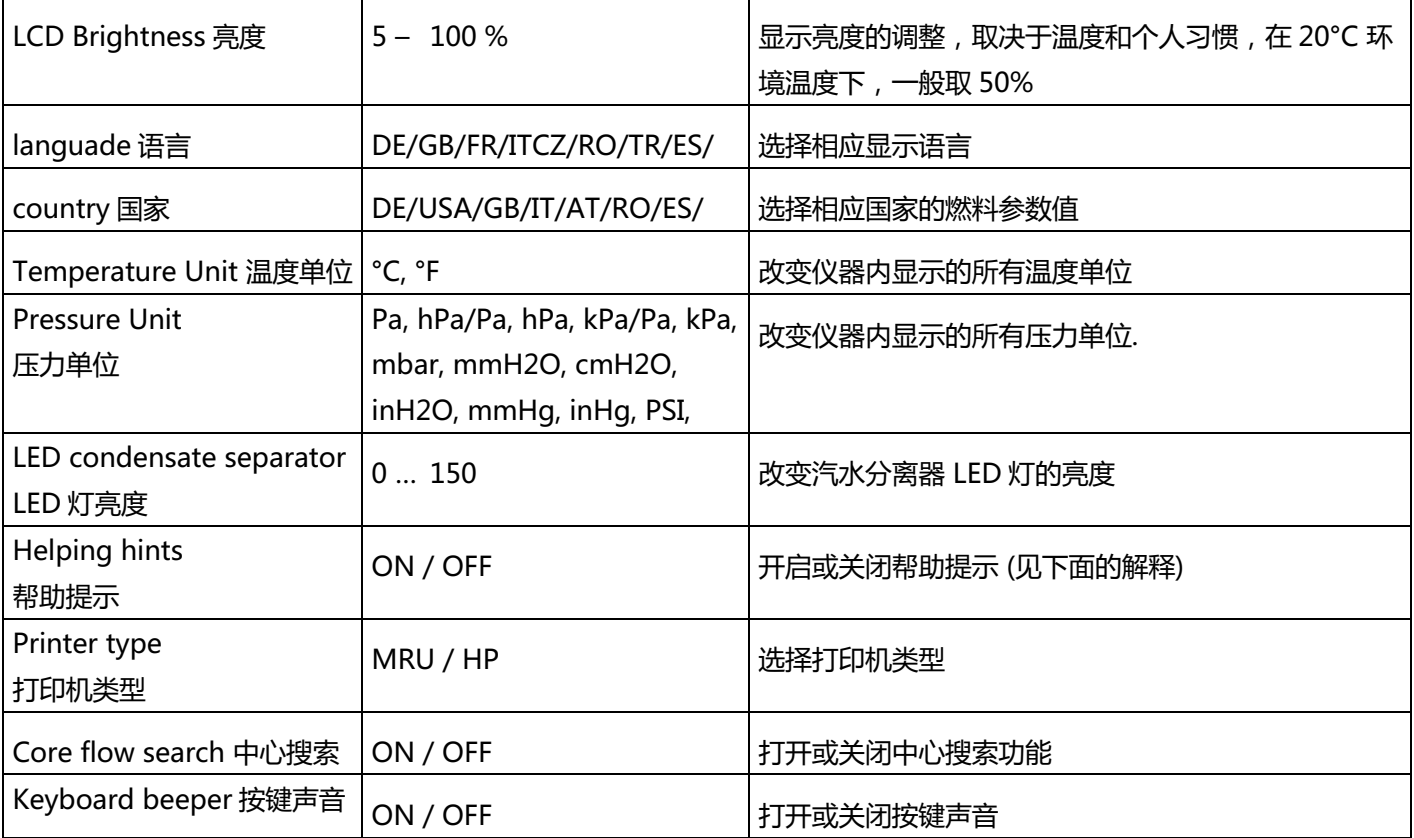

#### 帮助提示解释:

帮助提示,对经常使用该仪器的人没有用处,对一些经验少的烟气分析仪使用者很有帮助,所以该 功能可以根据自己的需要开启或关闭。选择关闭该功能,不会出现以下提示:

"Zeroing finished, Sensors are ready. Analyzer ready for measurement."

#### **归零完成,传感器已经准备好,仪器可以开始测量**

"Reminder! Charge batteries at regular intervals!"**提醒,按一定的时间间隔充电** "Measurement stopped/started." **测量开始/停止**

#### 7.3 设置时间和日期

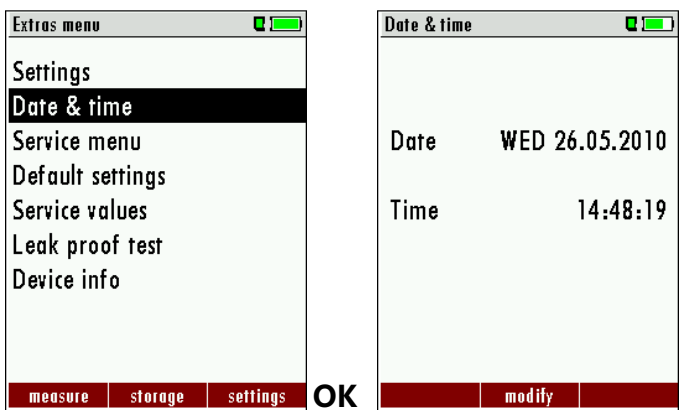

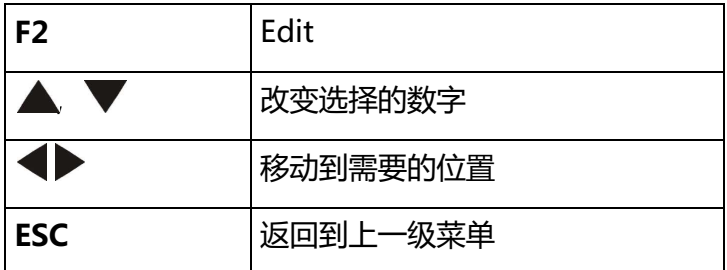

7.4 测量程序设置

仪器有 6 个测量程序可以设置.

每个测量程序可以设置以下参数:

- CO ppm 上限: 可以调整 CO 传感器保护的上限数值。如果烟气中 CO 的值超过该设定值, 仪器内置的清洗泵会开启,抽取环境气体清洗 CO 传感器,避免高浓度 CO 气体对传感器的 损坏。(选择功能)
- 选择燃料类型: 从可燃料列表中选择燃料类型。
- 测量窗口: 设置三个显示窗口中具体的显示参数。
- 放大窗口: 选择那些参数在放大窗口中显示
- 程序名称

以下程序出厂时带有预先设置:

- " Program 1" CO Limit of 1000 ppm
- $\mu$  Program 2 " CO Limit of 1000 ppm
- $\bullet$  , Program 3 "
- $\bullet$  , Program 4 "

7.4.1 设置 CO ppm 上限值

The CO ppm 上限值可以在" Measuring program selection "窗口下设置.

选择一个测量程序 (up/down 键), 然后按 F1 键

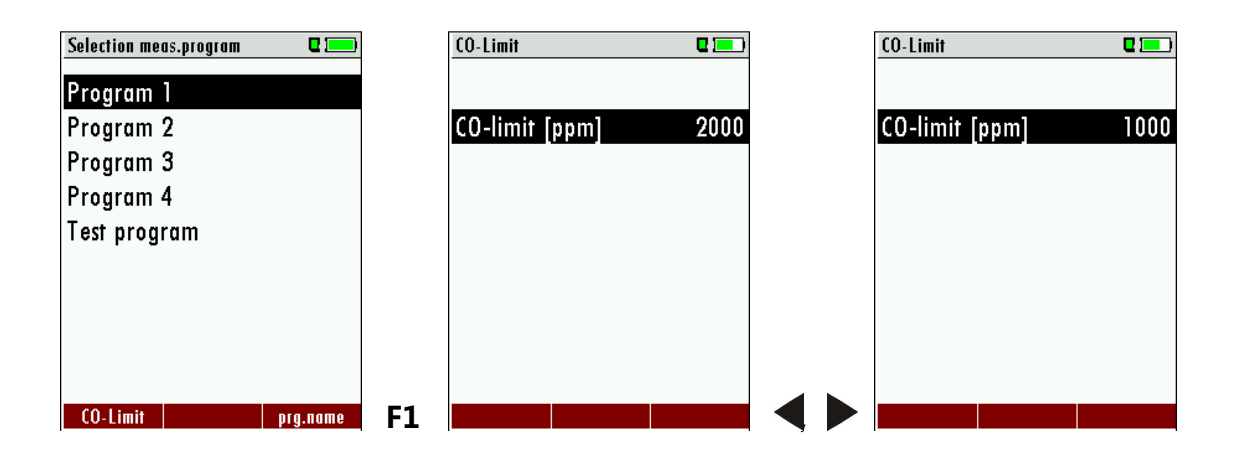

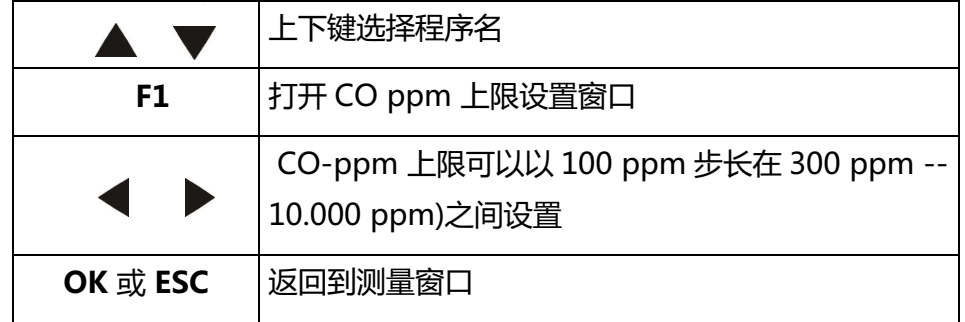

#### 7.4.2 选择燃料类型和参比氧

每次你开始一个测量程序,你可以从燃料列表中选择一种燃料类型。燃料类型一经选择,它就 "Fuel type selection"窗口内一直显示,直到你选择取消在燃料列表中的选择标记。

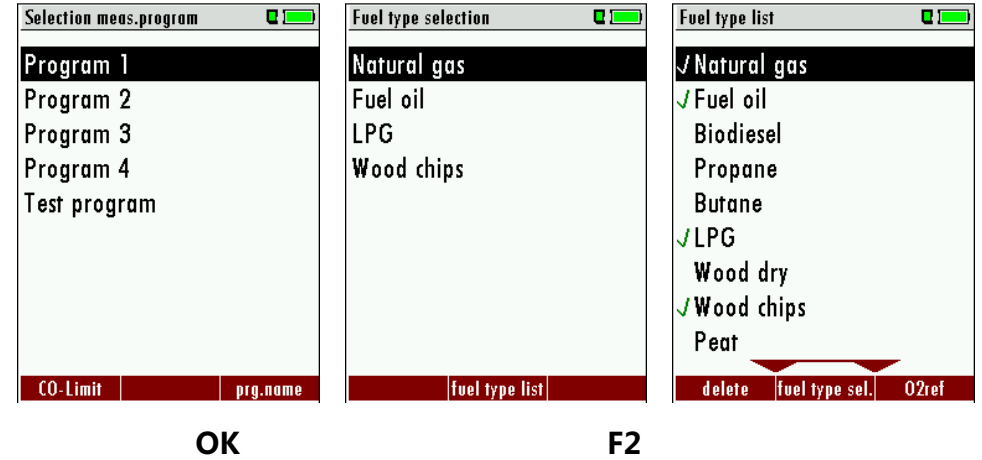

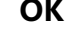

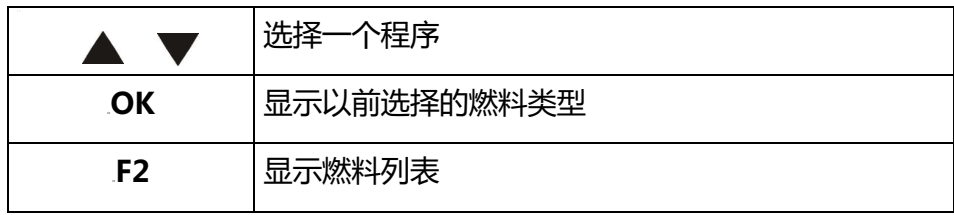

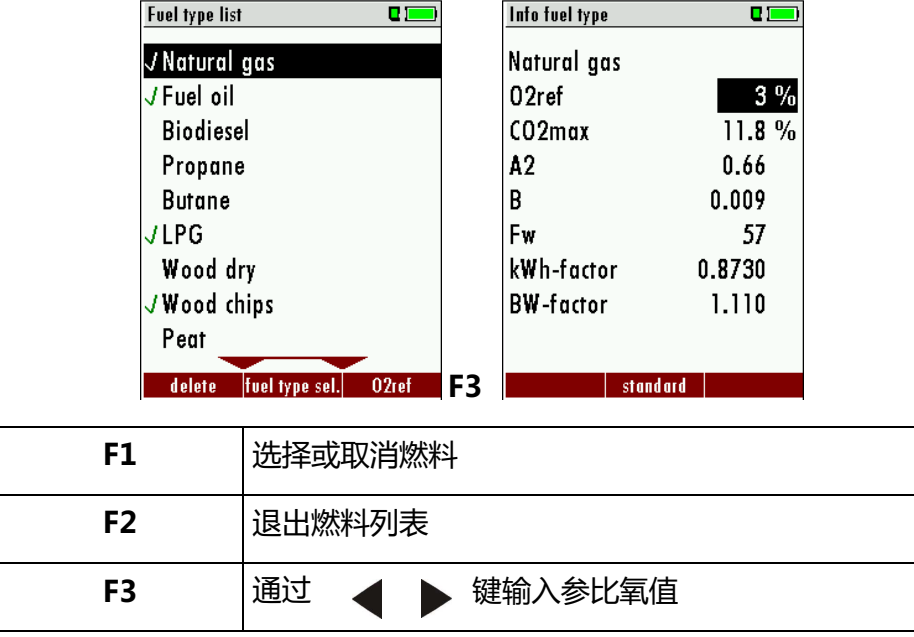

首先选择一个程序,然后按 OK,然后在"Fuel type selection"窗口下按 F2,可以看到仪器内置 的所有燃料类型列表。通过 F1 键可以选择或取消自己需要的燃料类型。选择的燃料前带星号。

#### 7.4.3 测量窗口设置(显示内容)

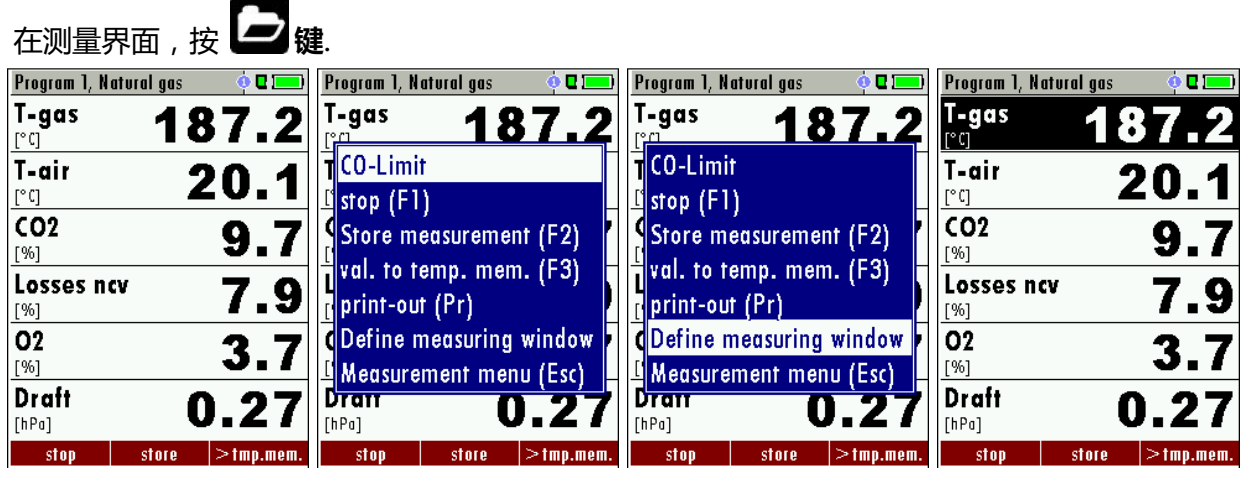

 **Menu-key**

现在选择 "define measuring window" 按 OK 键. 最上面一行标记为黑色--黑色条可以上下移 动。移动黑色条到一个位置,通过左右键,可以改变该位置的显示参数名称。

当所有的显示内容已经设置好了后,再按 <mark>【 2</mark>建, 将出现 "Save measuring window 保存测量窗 口". 所有改变将保存,所有保存的值在使用打印机时将会打印。

Start the measuring program – once you are inside the measuring window press the **menu** key.

7.4.4 设置屏幕放大功能

每个测量程序可以设置 3 个放大窗口,每个窗口显示两个可选择参数值。

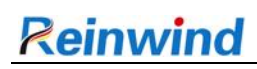

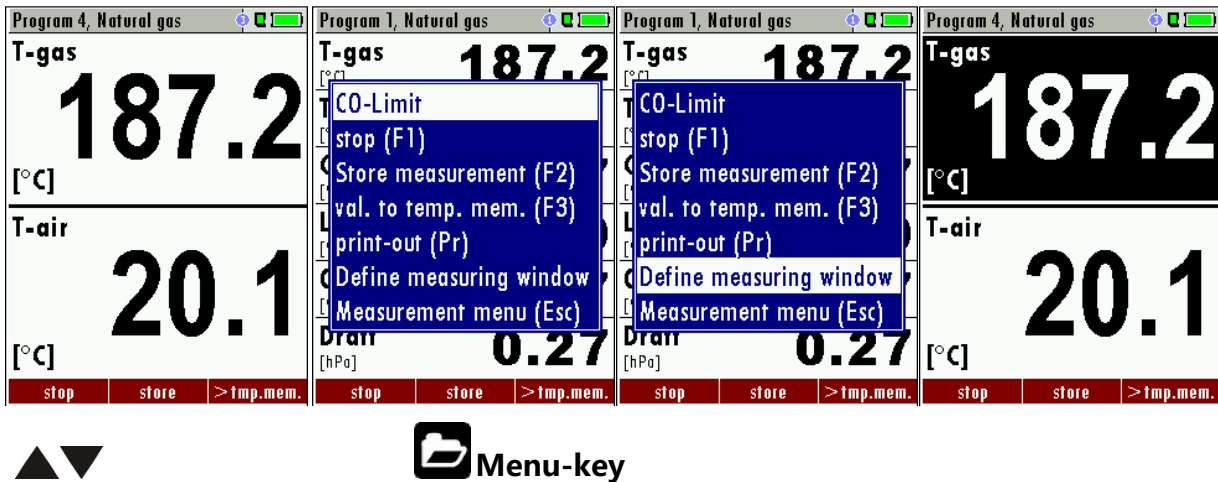

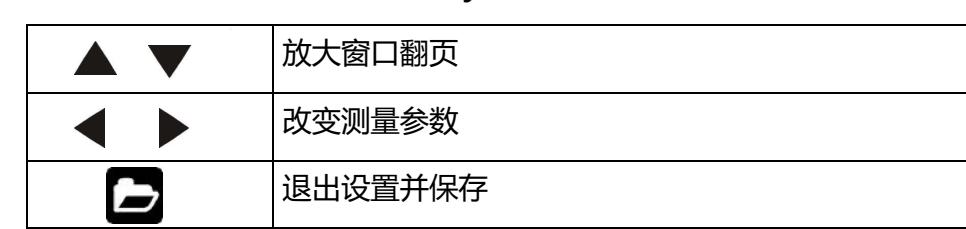

7.4.5 改变测量程序名

在 "Fuel type selection" 窗口,你可以按 F3 键编辑测量程序名称,改变测量程序名称。

7.4.6 选择烟气中心搜索

你可以选择是否在每次测量时需要烟气中心搜索。这个功能只能在程序 1 -4 中才能选择.

#### **8 维护保养**

#### 8.1 维护保养

RW5 注意以下维护保养措施:

- 经常清洁保持采样探管和采样管线内部
- 每次测量后:用新鲜空气清洗采样探管和采样管线,使其处于干燥状态
- 仪器很长时间不用后再启用,应先充电。电池应 4 周充电一次。

#### **9 测量准备**

9.1 供电

仪器有以下供电模式:

- 1. 用 MRU 的内部充电电池供电
- 2. 用 MRU 电池充电器供电

#### **外部设备只能在仪器关机时连接!**

9.2 用充电工作/电池充电

当仪器连接外部充电器(90..260 V / 50/ 60Hz )时,电池将充电.

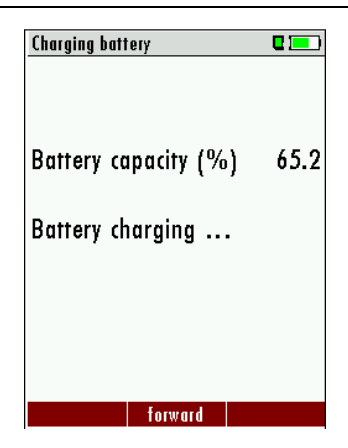

电池显示电已充满后,仪器将切换到维电流充电模式。

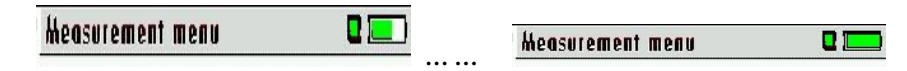

9.3 电池工作 (电池电量监测)

在仪器顶端右边,显示电池符号以及电量状态。

电池电量耗尽前大约 15 分钟 ( 仪器的配置不同, 时间长短有些变化 ), 电池符号将变成红色, 并闪烁(大约每秒一次)。

当电池几乎要耗尽前,没有连接充电器,仪器会自动关机断电,这样可以避免电池深度馈电。

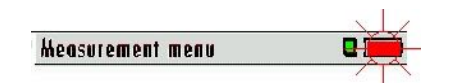

9.4 工作温度

如果仪器在低温环境下存储,在开机前,需要花点时间让仪器的温度回到环境温度,否则可以导致 在仪器内部产生冷凝水!

如果工作温度超过了仪器允许的温度范围( chap. **错误!未找到引用源。**), 仪器将显示以下信息:

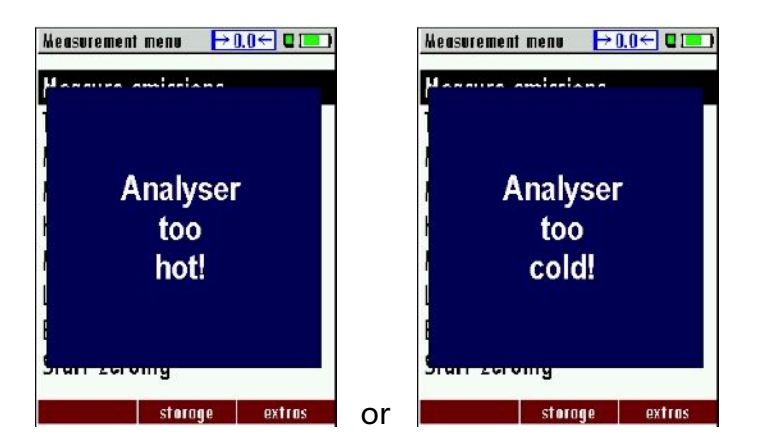

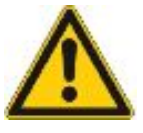

一旦出现一个上面的信息,仪器将不能正常开启。仪器会不停的发出声音提示,直到仪器的工 作温度处于 +5°C -- +45°C 之间.

9.5 汽水分离器

在每次测试前后必须检查汽水分离器!

检查汽水分离器内是否存在冷凝物,检查星型过滤器是否干净。

**白色 <sup>=</sup> 可以用于测量 黑色 <sup>=</sup> 请更换**

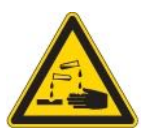

#### 9.6 检查插头和气密性

- 检查所有插接接头是否正确连接。
- 检查所有软管、管路上的连接头和汽水分离器
- 开始仪器的密封性检测(见章节**错误!未找到引用源。**)
- 9.7 开机和零点校准

**按 ON 键 key**. 仪器将自动进行零点校准.

这时候采样探管不能放进烟道内,只能在大气环境中。

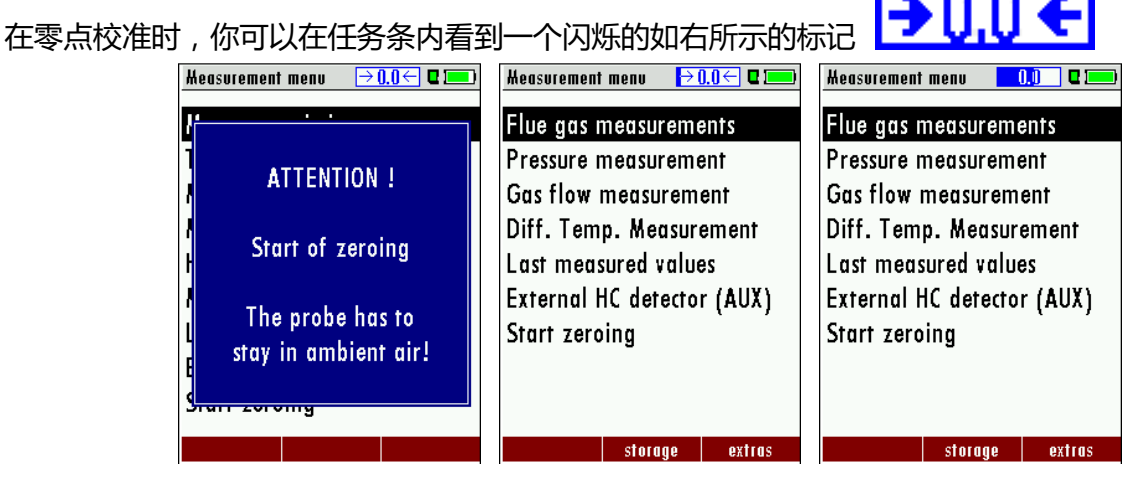

零点校准完成后,仪器就已经准备好了,可以开始测试了。

在零点校准时,仪器如果检测到了传感器故障,会在显示屏幕上出现相应错误的提醒信息。

#### **重复零点校准 Repeating the zeroing**

只要测量探管没有放进烟道,可以随时进行零点校准。在主菜单内,你选择"start zeroing",并按 OK 键, 仪器自动讲行零点校准。

如下图所示:

![](_page_20_Picture_15.jpeg)

#### **10 开始测试**

以下描述如何进行烟气测试,部分可选功能的操作在附录中描述

#### 10.1 测量程序选择

在测量菜单内选择 "Flue gas measurements" , 然后选择一个测量程序.

在测量菜单内如果直接按 F1 "Start"键 , 你将直接进入测量界面, 这时候使用的测量程序就是你

上次测试时选用的测量程序。

![](_page_21_Picture_70.jpeg)

#### 10.2 烟气中心点搜索

在使用烟气中心点搜索之间必须按下图所示将"core flow search"设置在 ON 状态。

![](_page_21_Picture_71.jpeg)

烟气中心点搜索可以帮助你找到烟道内的最佳测量点。烟气中心点是通过最大烟气温度来确定的。 将采样探管缓慢的插入烟道,观察显示屏上的温度变化,温度最高的位置,就是烟气的中心点。

![](_page_21_Figure_9.jpeg)

#### 10.3 测量显示

烟气中心搜索完成后,你可以在显示器上看到测量数据。 测量数据可以按用户的需要,设置在 3 个页面上,每个页面可以显示 6 个参数。 用户可以设置参数的显示顺序(见章节 0).

![](_page_22_Picture_131.jpeg)

仪器的显示内容包括直接测量参数,比如 O2 和温度,同时还可显示计算参数,比如露点、燃烧效 率和 CO2。你还会发现相同的参数的的不同计算参数,比如 CO 用 PPM 表示回用 mg/kWh. 不能显示的参数后面用---破折号表示。

参数不显示数据的可能原因:

- 在零点校准时,仪器检测到相应传感器故障。
- 外部温度传感器没有连接
- 仪器在空气中时,计算参数中会有参数不显示数据

通过左右方向键,可以切换三个不同的显示页面。

显示放大功能,每个页面显示两个参数,可以通过上下方向键激活,左右方向键在不同页面间切 换。

![](_page_22_Picture_12.jpeg)

10.4 不连续烟气压力测量

RW5 提供了不连续烟气压力测量。当烟气压力测量传感器零点校准后经过很长时间 (10 分钟), 或者仪器检测环境温度有明显变化时,烟气压力测量不能进行,压力参数会显示故障"---"。通过 按 F2 "zero draft",可以进行压力传感器的校准,在进行烟气压力测量。 为了表示烟气压力测量不能连续测量获得,该参数在显示界面显示为红色。

![](_page_23_Picture_109.jpeg)

通过按 F3 "hold draft"键,使用者可以冻结烟气压力数据。冻结后的数据显示为绿色。对烟气压 力解冻,需要退出该测量界面,然后重新进入。

![](_page_23_Picture_110.jpeg)

其他测量参数是连续测量的,和烟气压力的测量状态无关。

10.5 CO 传感器清洗 (选择项)

当 CO ppm 值达到了设定的上限值,仪器将自动开启 CO 清洗泵,保护 CO 传感器过饱和。在 CO 清洗泵开启时,其他参数的测量不受影响。

当 CO 传感器处于清洗状态时, 不显示 CO 数值, 在 CO 参数后面显示一个破折号, 只要 CO 的数 值在设定的上限以上,破折号一直显示红色,在 CO 的数值在设定的上限以下时,破折号显示黑色

![](_page_23_Picture_111.jpeg)

清洗不能自动停止,只能用户关闭。

按 <br>按<br> 键,选择 "purge pump off" 可以取消 CO 清洗功能

![](_page_24_Picture_2.jpeg)

然后仪器显示真实的 CO 数值。

10.6 CO/H2 传感器和 CObig 传感器(选项)切换

仪器如果选择安装了 CO(H2 补偿)传感器和 CObig 传感器,如果 CO 值超过了 CO 的设定阀 值, CObig 传感器开始工作, 其显示参数用红色标示, 相应的计算参数也用红色标示。

CO 数值超过 10000ppm,会用%表示

如果 CO 值低于设定阀值,显示从红色又变为黑色。这时候可以手动关闭清洗泵。

10.7 测试程序

这个程序设计用于对仪器通标准气体测试,而且不做调整。选择该程序时,只能看到实际测量的参 数,没有计算参数。

![](_page_24_Picture_144.jpeg)

10.8 临时数据缓冲器

RW5 可以将某一时刻的数据放进临时缓冲器内,然后继续测量。以后放进缓冲器的数据可以取出 来到测量界面,用户可以再确定是存储该数据还是打印该数据。

10.8.1 将测量数据防进临时数据缓冲器

在进行一个实际测量时,你可将测量数据放进临时数据缓冲器 操作:

 $\overline{f}$  键, 选择, val. to temp. mem. "

![](_page_25_Picture_2.jpeg)

 $\geq$  tmp.mem. • 或者直接按 F3

10.8.2 将测量数据从临时数据缓冲器取出

在停止测量时,用户可以修改临时数据缓冲器内的数据值:

- 在菜单下按 " v./tmp.mem. " 或者
- $|v_{\cdot}/t$ mp.mem. • 按 F3 键

现在使用者可以用 F3 键修改当前值和临时数据缓冲器内的数据。这些修改的数据以后还可以多次修 改。这些数据可以跟其他测量数据一样打印和保存。

10.8.3 测量结果保存

如果显示功能条"store", 使用者可以按伴随的功能键 F2 或 F3, 储存测量数据到数据存储器, 数据 存储器的介绍见第 13 章。

10.8.4 输入锅炉的温度、烟黑和派生参数

实际上,RW5 不能测量烟黑参数,但使用者可以插入、保存和打印烟黑数据。

在使用该功能前,仪器必须处于开机状态:

![](_page_25_Picture_143.jpeg)

在进行一次测量后,可以在 RW5 内插入一些外部测量的参数数据。

烟黑参数和派生参数的输入只适合油类燃料。

![](_page_26_Picture_55.jpeg)

锅炉温度的输入通过 ◆ 》建改变数值.然后可以输入烟黑和派生参数(油类燃料).

通过 ▼▲建选择相应行.

![](_page_26_Picture_56.jpeg)

数据修改后,可以按"STORE"键存储数据。

10.9 打印测量数据

在测量窗口,按打印键,可以发送数据到红外打印机。

红外接口高速打印机应该按下面的方式对准 RW5:

![](_page_26_Figure_10.jpeg)

![](_page_26_Picture_57.jpeg)

说明:

三个测量页面上所有的数据都可以一次性的打印,双量程的测量数据只能打印一个。

打印机的其他技术参数比如电池和打印纸的更换,请参见打印机操作手册。

10.10 停止测量

正在进行的测量,可以随时按 F1 键停止。这时,显示屏颜色改变,测量数据冻结。测量停止时,前 面的测量数据依然有效,可以在以后的时间查看.

按 ESC 键可以返回到测量菜单。

10.11 上一次测量数据

在测量结束后,分析仪允许查看上一次测量数据。

在主菜单 "Measurement" 下选择 "last meas. values".

上一次测量数据可以查看、打印和存储.

![](_page_27_Picture_12.jpeg)

在上面的界面中, F1 键的功能已经由"Stop", 换成了 "Start "。按 F1 键可以继续测量。

#### 10.12 压力测量

仪器含四个压力参数,这四个参数名称可以根据用户的需要自己更改。测量结果在屏幕中间显示。 在测量烟道压力时,draft +接头必须连接软管;

在测量差压时,第二个接头 Delta P- ,必须连接软管。

![](_page_27_Picture_143.jpeg)

![](_page_28_Picture_76.jpeg)

#### 10.13 差分温度测量

在差分温度测量菜单下,通过 T1 和 T2 温度接头,可以连续测量两个温度参数,两个测量温度以及 他们的差值都可以在屏幕上显示。

![](_page_28_Picture_5.jpeg)

Storage menu

Memory info

Sites administration Delete all sites View measurements Delete measurements Measurements to SD card

measure sites

 $\overline{a}$   $\overline{b}$ 

**extras** 

#### **11 数据存储**

11.1 数据存储的组织

RW5 数据存储的是一系列场地名称。每个场地名称包含了一个有一定意义的数字和 8 行自由编辑的 文字内容,比如场地地址和客户名称等.

仪器可存储 4000 个不同的场地名称.

场地名称可以是在仪器内新建的或更改的,也可以通过 PC 机输入(通过 ZIV 模块编辑)。

测量数据存储时,都对应一个场所名称,在一个场所名下,可以是一组数据,也可以是很多组数 据。

11.2 数据存储信息

在 "storage"菜单下,选择"memory info" 可以看到真实的存储容量信息。包含了可用的存储容 量、总存储的场所数量、按不同测量程序列出的测量数据存储数量.

![](_page_29_Picture_192.jpeg)

#### 11.3 场地管理

- 在 "Sites administration"菜单下,你可以
	- 查看所有的存储场地名称
	- 新建一个场地
	- 改变已存在场地的日期
	- 删除场地

11.3.1 查看和搜索场地

如果选择"Site administration 场地管理",每个存储的场地显示以下内容:

- 带特殊意义的数字场地名称
- 8 行文字描述.

通过左右箭头翻页选择不同的场地名称。

在这个菜单下,可以直接按以下步骤搜索场地名:

• 选择 "Search a site"条目

![](_page_30_Picture_2.jpeg)

• 键入搜索的关键字,可以在任意一行输入你的关键字。

![](_page_30_Picture_72.jpeg)

- 上下键选择搜索的行 (site no. No., line 2, or rests), 然后按 F3 "modify 修改"
- 在文字编辑界面,可以选择输入相应的一组字母、字符或数字。输入完后按"OK".

![](_page_30_Picture_73.jpeg)

• 按 F2 = "start"开始搜索

![](_page_30_Picture_74.jpeg)

如果只搜索到一个符合条件的场地,场地信息将直接显示。如果搜索到多个符合条件的场地,可以 通过左右键翻页寻找相应的场地。

11.3.2 新建和修改场地

在"Sites administration"菜单下,可以新建场地名,或者修改已经存在的场地名.

选择 F1 = "new" 新建场地名,屏幕将显示:

- 第一行必须输入一组数字,作为场地名称。 如果按 F2 = " auto no. ", 仪器自动生成一个场地名称.
- 其余的文字行,可以选择输入,比如用户名称、街道号等等.

![](_page_31_Picture_132.jpeg)

在新建场地页面或已经存在的场地名下,按 F1 = "modify" 可以修改场地名,在文字编辑页面输入 文字后按"OK" 结束输入,按 F3= "store"存储修改后退出.

![](_page_31_Picture_133.jpeg)

#### 11.3.3 删除场地

你可以

- 在"Delete all sites"目录条目下,选择"F3" = "delete 可以独立地删除显示的场地
- 或者同时删除所有场地

![](_page_32_Picture_2.jpeg)

#### 11.4 数据存储器内的测量数据

#### 11.4.1 查看测量数据

在"View measurements"条目下,可以查看存储的测量数据。选择该条目后,首先看到按不同测 量类型列出的存储数据的数量。

![](_page_32_Picture_94.jpeg)

- 假设选择"flue gas measurement" 烟气测量.
- 然后可以看到一页关于某组数据的背景资料,通过上下键翻页可以看到不同数据的背景资 料,通过这些背景资料找到需要的数据。

![](_page_32_Picture_95.jpeg)

• 按 F2 "measured value" 可以显示该组数据的测量结果,可以有三个页面,和实际测量的界 面一样。

![](_page_33_Picture_161.jpeg)

• 按 ESC 键返回到存储数据的背景信息页。

#### 11.4.2 删除存储数据

- 删除单组数据----在存储数据背景信息页按 F3 = "delete" .
- 删除所有存储数据----直接按 delete,这个操作需要用户确认.

![](_page_33_Picture_7.jpeg)

#### 11.4.3 将存储数据发送到 SD 卡(选项)

#### RW5 可以将存储的数据发送到 SD 卡

![](_page_33_Picture_10.jpeg)

按 F2 键,数据发送到 SD 卡。

在数据发送过程中,会显示"please wait"(请等待)

在 SD 卡上,文件以\*\*\*.csv (比如 EMI01032.csv)格式,按数字序号排列。 该类文件可以在 PC 机上 可以用 Microsoft® EXCEL or OpenOffice® Calc 打开。

#### **12 扩展菜单**

RW5 发货时安装的标准软件可以满足大部分需求, 当然, 如果需要, 你也可以根据个人的情况, 调 整设置。仪器提供了高度灵活的个人设置内容。

用户可以利用仪器这个功能,设置满足自己的需求的测量菜单、测量窗口内参数的内容、打印参 数等等。通常,这些事情在你收到仪器时应该做的,当你熟悉了仪器后,以后你不会做很大的改 变,当然你可以随时设置。

仪器设置完成后,在仪器关机时会保存仪器的设置。下次开机,所有的设置为上次保存的设置。

12.1 维修服务值

当仪器零点校准后显示错误信息(比如: " O2-Sensor not OK"), 你可以进入服务值菜单, 查看 详细的可能的故障信息。在这个菜单下,你将看到所有传感器和其他参数的服务值。

在仪器出现故障,联系 MRU 维修部门时,维修服务技术人员将询问你这些参数的数值或者需要你 提供这些数值的打印数据。

![](_page_34_Picture_114.jpeg)

![](_page_34_Picture_115.jpeg)

#### 12.2 校准菜单

#### 校准菜单加有密码保护,防止没有授权的使用者对仪器的随意调整。

![](_page_34_Picture_116.jpeg)

如果你输入一个错误的密码,仪器将返回到扩展菜单界面。

如果你需要密码进入调整菜单,请联系 MRU GmbH 或当地代理商。if you need the Pin Code for your analyzer.

如果你偶然进入到这个界面,只需要按'ENTER'键,就可以退出界面,回到"Extra Menu". 12.3 厂家默认设置

![](_page_35_Figure_4.jpeg)

选择该设置,仪器将恢复到出厂设置状态。

注意你自己设置的以下内容将被删除:

CO-ppm 上限值

被激活的燃料类型

测量窗口内的测量参数排序设置

其他

12.4 仪器信息

在这里,你可以找到本仪器的一些信息和仪器安装的选件.

![](_page_35_Picture_108.jpeg)

![](_page_35_Figure_14.jpeg)

![](_page_35_Picture_109.jpeg)

#### 12.5 密封测试

带密封测试功能的仪器,将测试从采样探管到仪器内部的密封性。内部气体采样泵工作时产生负 压,在采样泵的两端连接有压力传感器,通过观察 10S 钟压力传感器的数值变化,可以判断采样泵 前的密封状况。.

操作:

● 密封测试帽# 61382 放在 Ø 8 采样探管的前端。

![](_page_36_Picture_6.jpeg)

```
注意:
```
采样探管的前端,必须保持清洁,否则可能导致密封不严。

在 "extras" 菜单下选择 "leak proof test" , 会出现以下的相应界面:

![](_page_36_Picture_10.jpeg)

如果以上检测没有问题,那需要联系维修部门检查仪器内部是否有泄露。

### **Reinwind 瑞沃德热力科技(无锡)有限公司**

地址:江苏无锡市新吴区新洲路 228 号 503 室 维修联系电话:+86 13961752992 网址:www.reinwind.com 邮箱:mru@reinwind.com